### Quick Start

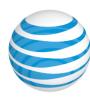

NEC TBD

# Getting to Know Your Phone

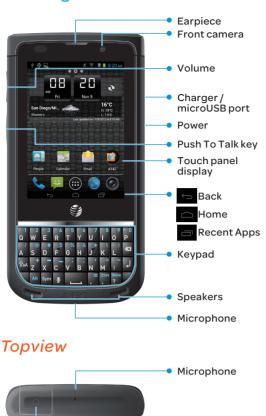

# Charging the phone

- ① Connect the enclosed microUSB cable to the covered microUSB port.
- ② Plug in the supplied power adapter to an electrical outlet to begin charging.

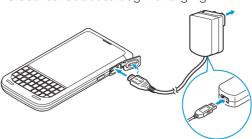

Note: In order to ensure that this product is waterproof, make sure that port and jack cover are completely closed and sealed.

# Talking on the Phone

# **Calling**

- ① From the Home screen, tap 🥾
- ② Enter a phone number or select a contact from the list.
- ③ Tap █ located in the center at the bottom of your screen.
- ④ Tap to end the call.

#### Make a call.

Select from the history.

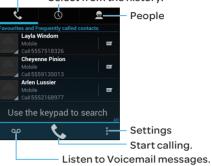

#### Voicemail

- ① From the Home screen, tap 📞.
- 2 Tap oo to be connected to your voicemail.
- 3 Follow the voice prompts.

### Personalization

Customize your phone with the applications and widgets that you use most often. Access them right from the Home screen.

- ① From the Home screen, tap 🏻
- ② Touch and hold the application or widget you want to make a shortcut.
- 3 Drag it to the Home screen you prefer.
- ④ To create a folder to organize shortcuts, touch and hold a shortcut, and then drag it to another shortcut.
- (§) To remove a shortcut, touch and hold it, and then drag it to **X Remove**.

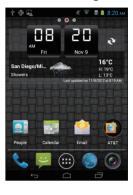

### **Find More Information**

#### On the Web

• For information about your wireless account or network, visit att.com/wireless.

#### On the Phone

- Dial 611 for assistance with AT&T service or phone.
- Call AT&T Customer Care at 1-800-331-0500.

# **Optional Accessories**

AT&T has accessories for productivity, convenience, and fashion. You can also shop for accessories at

#### att.com/WirelessAccessories.

NEC is a Trademark of NEC Corporation. Android is a trademark of Google, Inc.

Service provided by AT&T Mobility. © 2013 AT&T Intelectual Property. All rights reserved. AT&T, AT&T logo, and all other AT&T marks contained herein are trademarks of AT&T Intellectual Property and / or AT&T affiliated companies. All other marks contained herein are property of their respective owners.

# Setting Up Your Phone

① Slide latch to the left. Then remove the cover and then the battery.

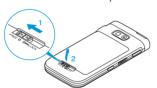

Headset jack

② Install the SIM card (and microSD card if applicable). Replace the battery and then back cover.

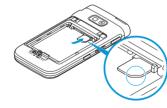

③ Ensure the back cover is completely seated and re-sealed. Then slide latch to the right to lock.

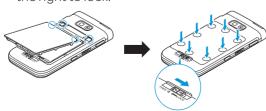

# **Text Messaging**

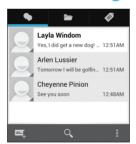

- ① From the Home screen, tap 📴
- 2 Tap 🗐.
- ③ Tap 🔍, or enter the contact directly. You can add more than one recipient.
- Tap the message field, and then enter your message.
- ⑤ To add an attachment, tap ∭, and then select the file.
- ⑥ To send your message, tap ➤.

# **Phone Basics**

Lock: Briefly press the power switch.

Unlock: Briefly press the power switch, and then Tap 1 twice to unlock.

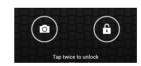

### Navigation & Touch screen

Your phone features a touch screen that makes navigation quick and easy.

- Use your fingertip to lightly tap the screen.
- Swipe your finger on the touch screen to scroll up / down and left / right.
- Tap 👝 to return to the Home screen.
- Tap to see all apps that you have
- Tap 🗖 to see all apps that you have recently used.
- Swipe the Home screen left or right to access your other screens.
- Tap  $\ \ \$ to open the option menu for the current screen.

# People

Keep in touch with your favorite people by adding them to your contact list.

Set up group contacts.

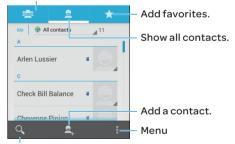

Find a contact.

# Adding a new contact

- ① From the Home screen, tap 🔝.
- 2 Tap 🖳 to add a new contact.
- 3 Enter all contact information.
- ④ Tap ✓ Done

## Email

Access your Gmail, corporate email and personal email anywhere.

#### Account Set up

- ① From the Home screen, tap 🧖.
- 2 Enter your email and password, and then tap **Next**.
- 3 Follow the on-screen instructions to complete the set up.

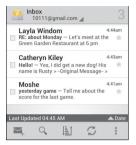

### Sending an Email

- ① From the Home screen, tap 🧖.
- 2 Tap 🔼
- 3 Select recipients from contacts, or enter the email address directly. You can add more than one recipient. Tap v when finished.
- Tap the title and message fields, and then type your title and message.
- ⑤ To add an attachment, tap ▮ and "Attach file", and then select the file.
- ⑥ To send your email, tap ▶.

#### Internet

### Browsing the Web

- ① From the Home screen, tap
- 2 Enter the website in the address bar, and then press on the keypad, or select a recent address in the drop down menu.
- 3 To zoom in or out, use your fingers to pinch or spread the screen.
- 4 To bring up the address bar, swipe slightly between the notification bar and the screen.

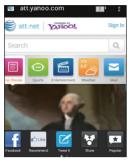

#### Browser Bar

You can access quick links like Facebook. Twitter, Sports, Entertainment, News and more.

- ① To bring up shortcuts and favorites bar, swipe in an upward motion.
- ② Swipe left or right and tap your selection.

# Push To Talk (PTT)

Enhanced Push to Talk (PTT) is available from AT&T and connects work groups with direct communications.

### Setting up PTT

# Making a PTT Call

Press and hold the PTT key, wait for the beep. and start speaking. To listen to others speak, release the key.

# Push To Talk (PTT)

# Adding a PTT Contact

# Google Play Store™

From the Application list screen, tap Play

Use your existing Google account or create one following the steps on the screen.

### Navigating Play Store

From the Play Store, you will have multiple options to select and search for apps and

- Tap **Apps** to access apps by category.
- Tap **Games** to access games by category.
- Tap Movies to access books by category. Follow the instructions to install. Once completed, the application will appear in the Notification Bar.

Note: A Google Checkout payment method is required to purchase apps.

# Bluetooth & WI-FI

# Connecting to Bluetooth

You can connect wirelessly to compatible devices, such as phones, computers, headsets and car kits.

- ① From the Home screen, tap
- ② Find and tap **2**.
- 3 Slide the Bluetooth bar to the right to turn
- Tap on 'Bluetooth' to search for devices.
- (5) Select the desired device. A password may be required to activate.

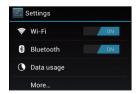

# Connecting to Wi-Fi

- ① From the Home screen, tap
- ② Find and tap **3**.
- 3 Slide the Wi-Fi bar to the right to turn on
- 4 Tap on 'Wi-Fi' to search for networks.
- ⑤ Select the desired network to connect to.

Note: Secured networks will require a password.

### Camera & Video

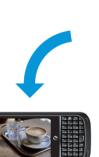

### Taking a Picture

- ① From the Home screen, tap 🔊.
- ② Tap o to take a photo.
- 3 Select Save or Discard

# Takina a video

- ① From the camera screen, tap **s** to switch to video recorder.
- ② To start recording, tap .
- 3 Press to stop recording.

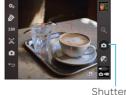

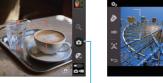

Switch Camera and Video mode

Start / Stop recording

## Music

- ① From the Home screen, tap
- 2 Tap
- 3 Select the category you want to browse, Artist, Albums, Songs, or Playlist.
- While browsing your collection, tap a song
- ⑤ Use the on-screen icons to control music playback, Repeat Play and more.

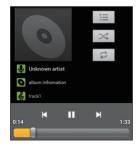

### **Network Indicators**

Your 4G LTE wireless device will display one of the following network indicators to let you know which of AT&T's wireless networks you are connected to.

- : Connected to AT&T's 4G LTE network.
- : Connected to AT&T's HSPA+ network.
- : Connected to AT&T's EDGE / 2G network.

Limited 4G LTE availability in select markets. 4G speeds delivered by LTE, or HSPA+ with enhanced backhaul, where available. Compatible data plan required. LTE is a trademark of ETSI. Learn more at att.com/ network.

A network indicator does not necessarily mean that you will experience any particular upload or download data speeds. Actual upload and download data speeds depend upon a variety of factors, including the device, network utilization, file characteristics, terrain, etc. Learn more at: wireless.att.com/learn/articlesresources/ wireless-terms.jsp.

Your AT&T Wireless Customer Agreement, Section 3.2 Where and How Does AT&T Service Work?

#### **AT&T Services**

- AT&T Code Scanner: Reads UPC, QR, and Data Matrix barcodes, Scan, Shop & Save.
- AT&T Navigator<sup>®</sup>: Get voice-guided, turnby-turn, driving directions, and traffic updates.
- Live TV: Watch live TV using your AT&T Uverse® account.
- YPMobile: Search to find businesses and events near your location.

Some services may requires subscription and incur data usage. AT&T U-verse Live TV requires mobile broadband service. Service not available in all areas. Programming subject to blackout restrictions. Download and watch capability available for select content, requires Wi-Fi connections and is available for viewing for limited time periods.